# **Configure Azendoo for Single Sign-On**

Configuring Azendoo for single sign-on (SSO) enables administrators to manage users of Citrix ADC. Users can securely log on to Azendoo by using the enterprise credentials.

#### **Prerequisite**

Browser Requirements: Internet Explorer 11 and above

#### **To configure Azendoo for SSO by using SAML:**

- 1. In a browser, type <https://app.azendoo.com/auth/sign-in> and press **Enter**.
- 2. Type your Azendoo email address and click **NEXT**.

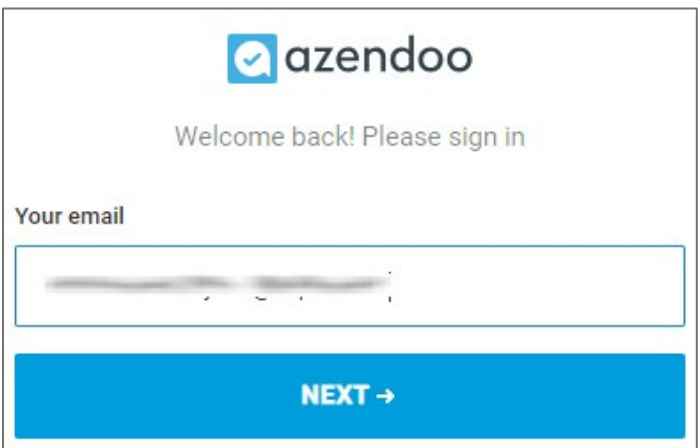

3. Type your Azendoo password and click **START WORKING**.

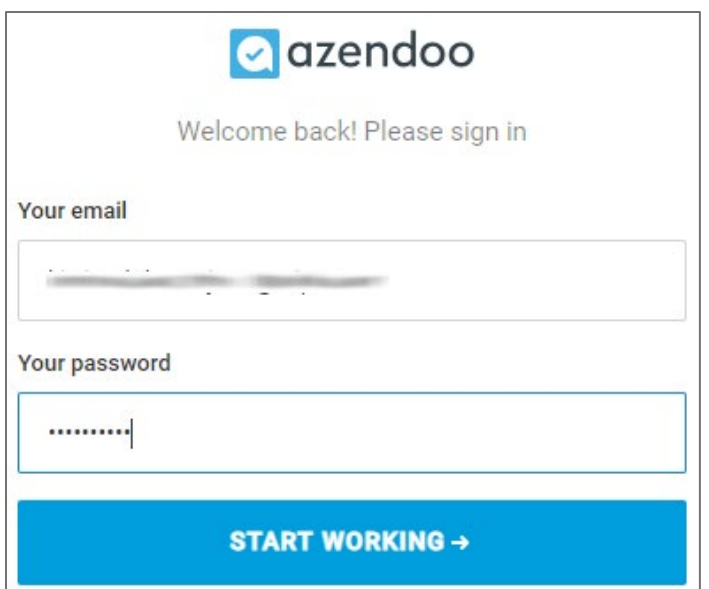

4. In the dashboard page, click **Manage subscription**.

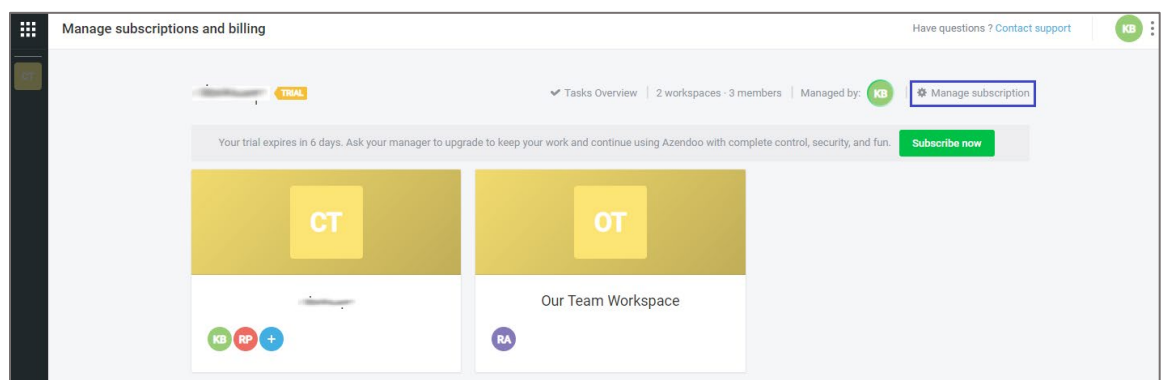

- 5. In the **Manage subscription** page, click the **SSO** tab.
- 6. Turn on the **Activate SSO** toggle button.
- 7. Enter the values for the following fields:

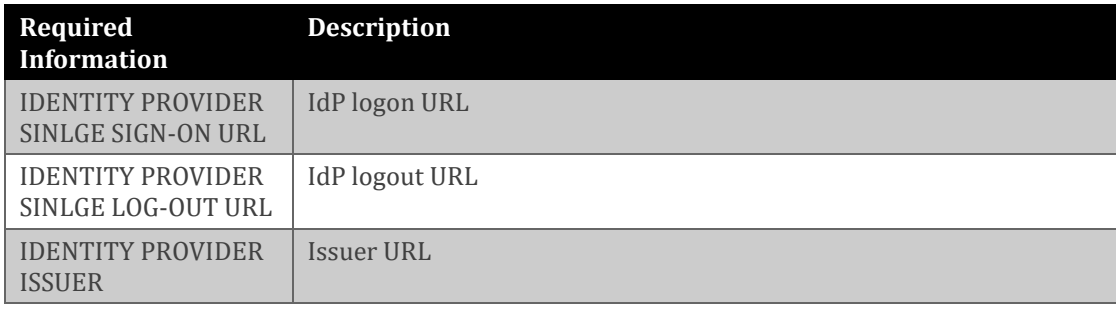

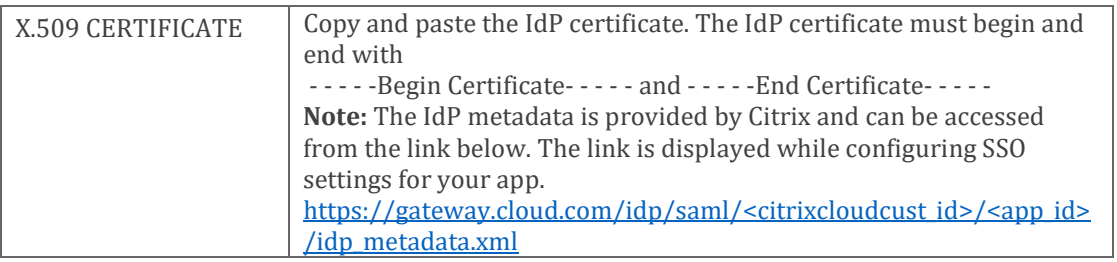

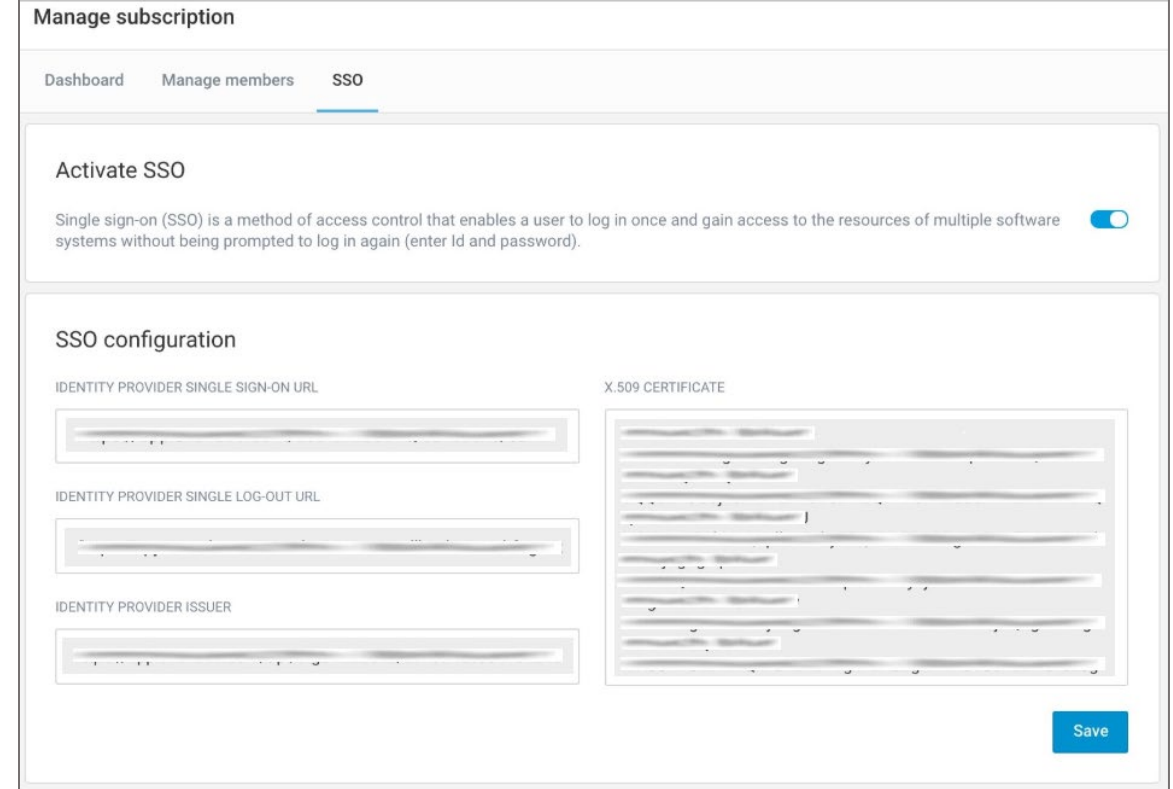

### 8. Finally, click **Save**.

## 9. Note down the values for IdP configuration.

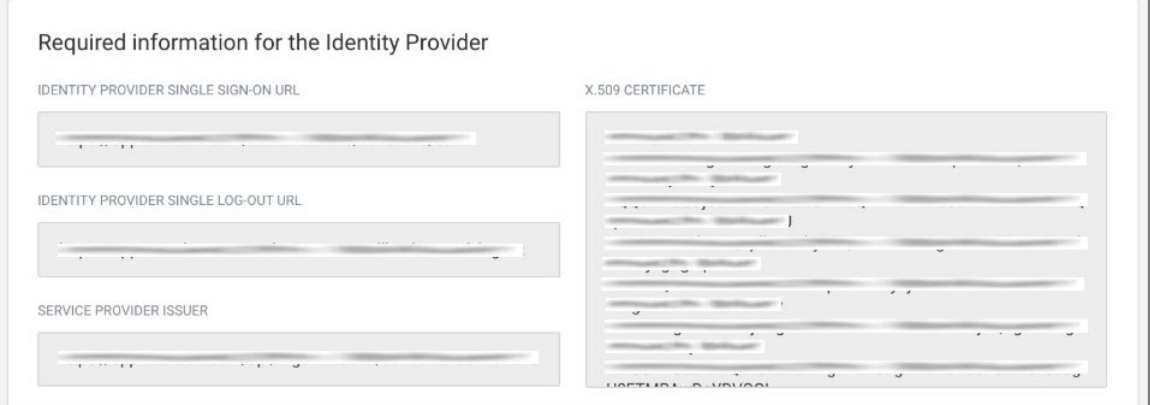